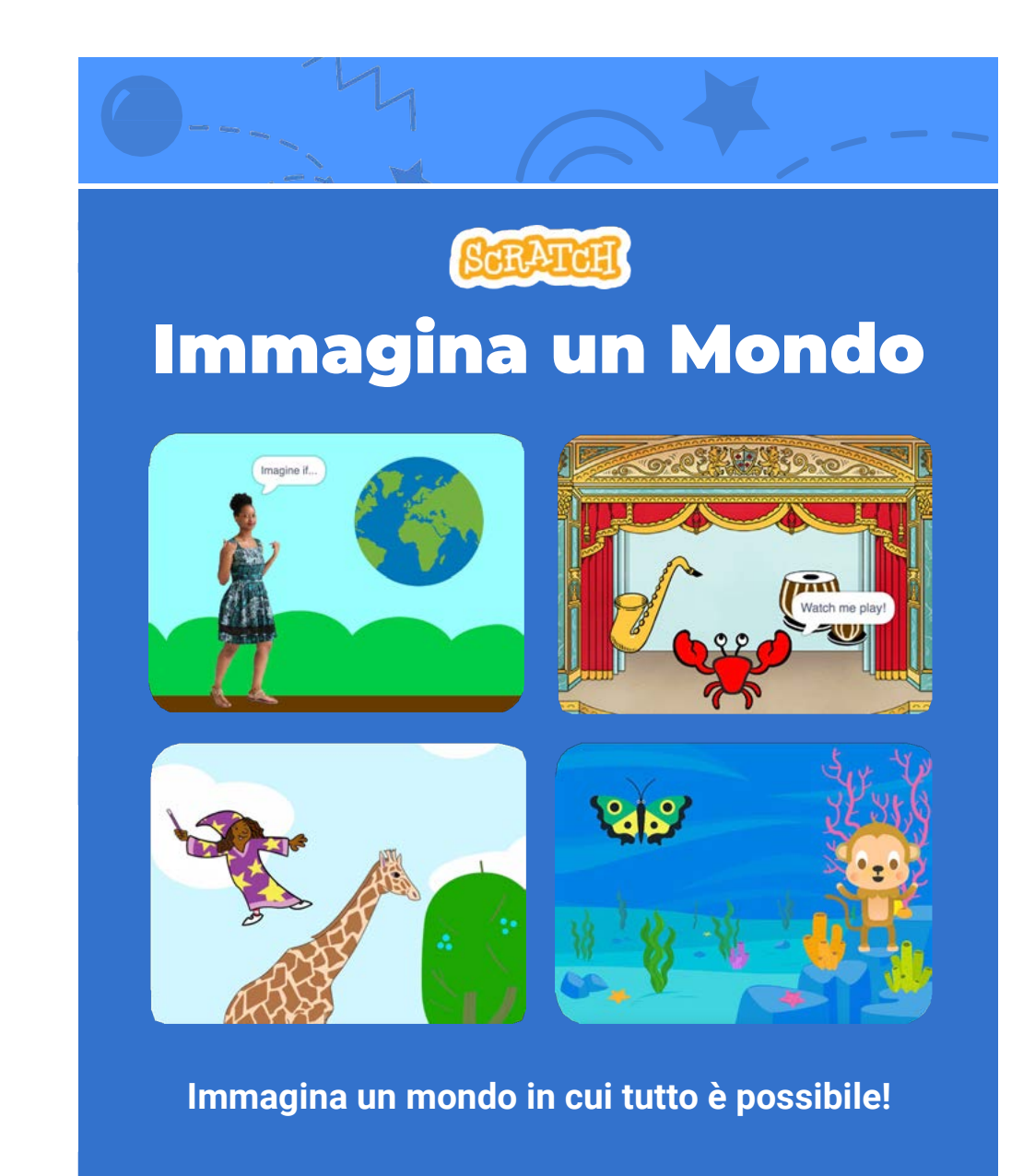

# Immagina un Mondo

### Prova queste card in qualunque ordine:

- Fai Dire Qualcosa
- Vola Qua e Là
- Vai a Destra e Sinistra
- Vai Su e Giù
- Cambia Costume
- Scivola da Qui a Lì
- Cambia Dimensione
- Cambia Sfondi
- Aggiungi un Suono

scratch.mit.edu ScRATCH Set of 9 cards

scratch.mit.edu ScRATCH

# Fai Dire Qualcosa

Scrivi quello che vuoi far dire al tuo personaggio

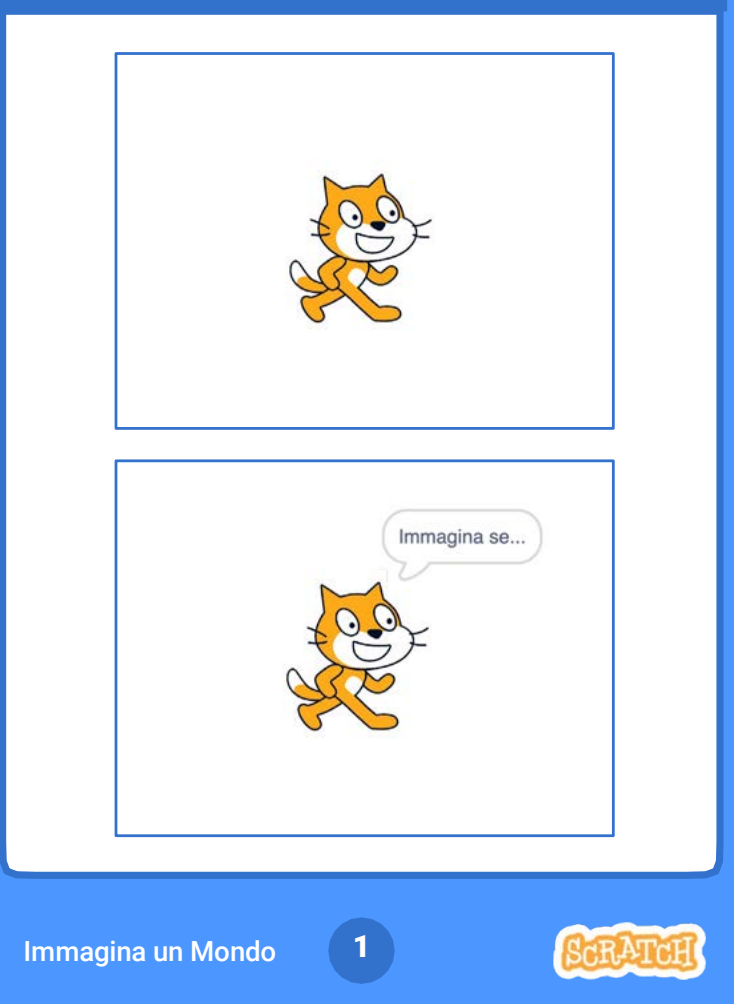

## Fai Dire Qualcosa

scratch.mit.edu

#### PER INIZIARE

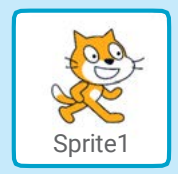

Scegli lo sprite che vuoi far parlare

### AGGIUNGI QUESTE ISTRUZIONI

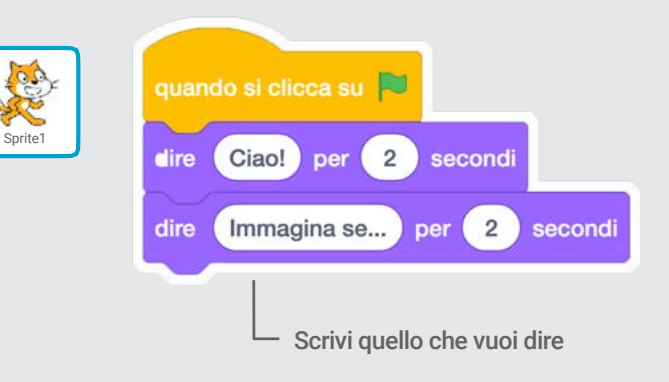

#### PROVA

Clicca la bandierina verde per iniziare

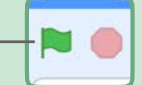

# Vola Qua e Là

#### Premi il tasto spazio per scivolare

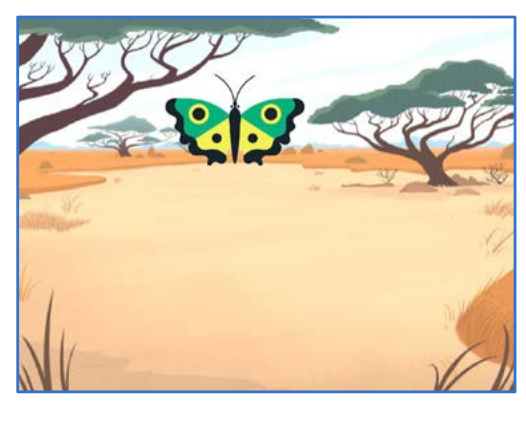

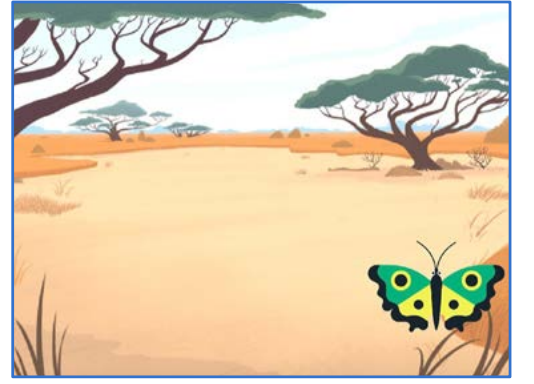

2

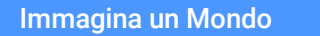

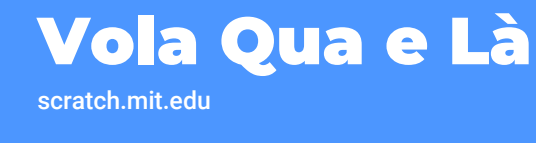

#### PER INIZIARE

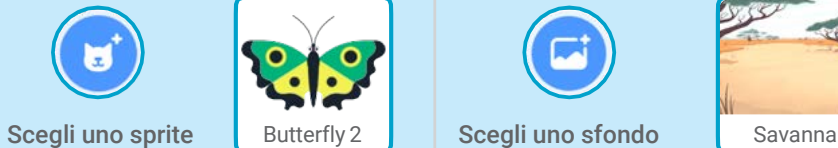

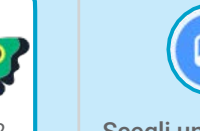

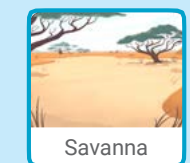

### AGGIUNGI QUESTE ISTRUZIONI

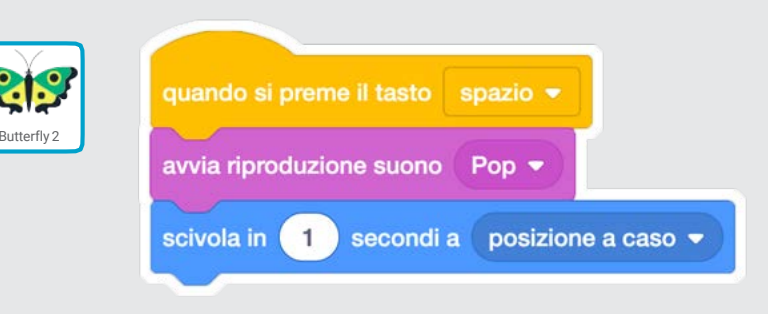

PROVA

- Premi il tasto spazio per scivolare

# Vai a Destra e Sinistra

#### Premi i tasti freccia per muovere a destra e sinistra

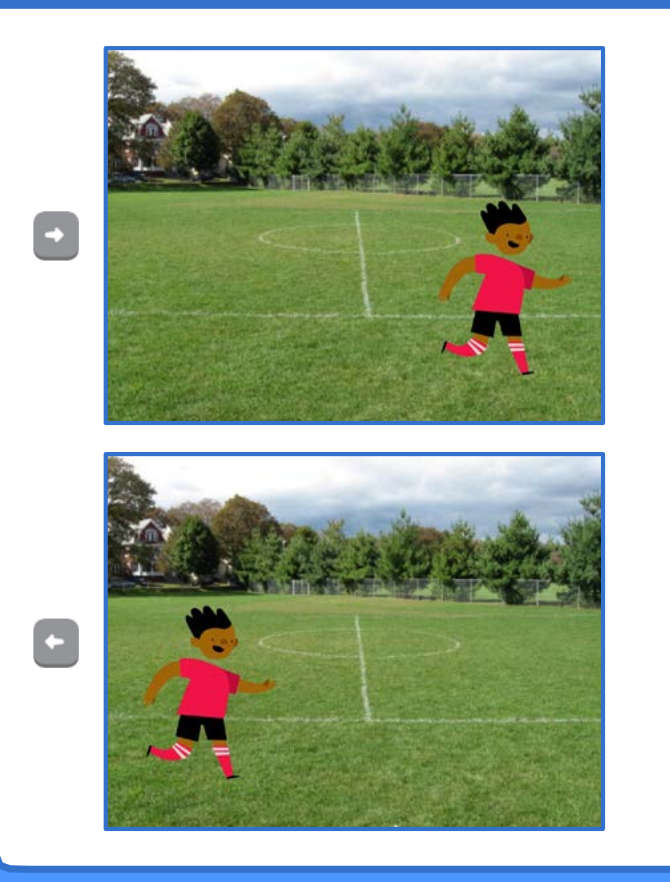

3

Immagina un Mondo

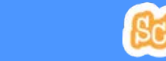

## Vai a Destra e Sinistra

scratch.mit.edu

#### PER INIZIARE

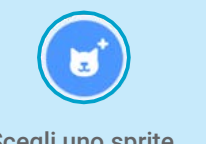

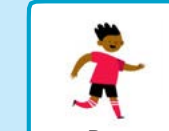

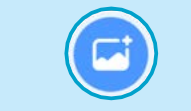

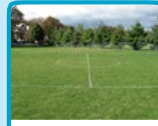

#### Scegli uno sprite Ben Ben Scegli uno sfondo Playing Field

#### AGGIUNGI QUESTE ISTRUZIONI

Cambia x per muovere il tuo personaggio *di lato*

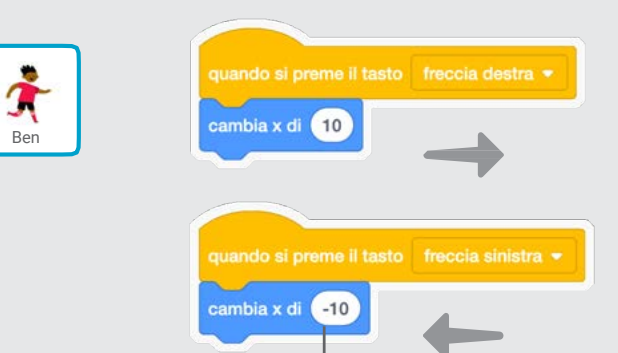

Metti un segno *meno* per muovere a sinistra

### PROVA

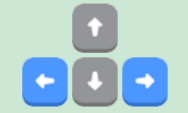

Premi i tasti freccia destra e freccia sinistra sulla tastiera

# Vai Su e Giù

#### Premi i tasti freccia per muovere su e giù

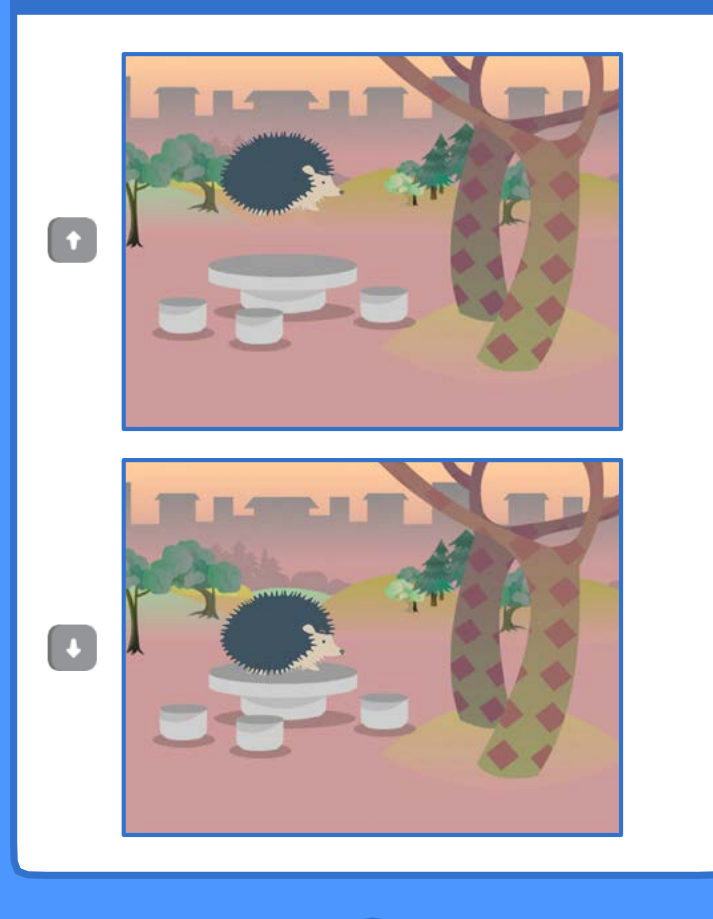

4

Immagina un Mondo

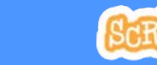

## Vai Su e Giù

scratch.mit.edu

#### PER INIZIARE

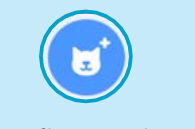

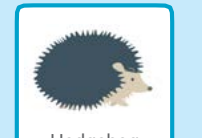

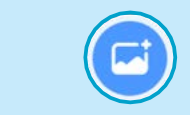

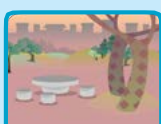

Scegli uno sprite | Hedgehog | Scegli uno sfondo | Woods and Bench

#### AGGIUNGI QUESTE ISTRUZIONI

#### Cambia y per muovere il tuo personaggio *su e giù*

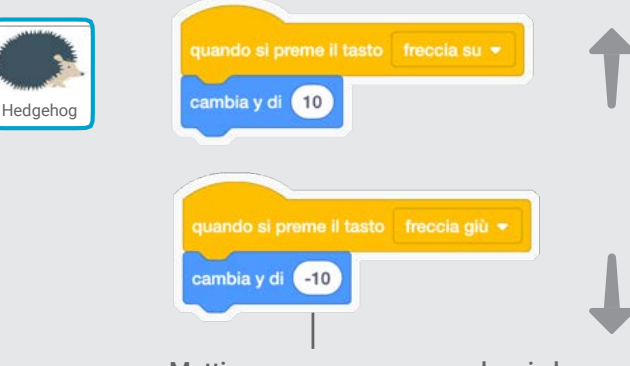

Metti un segno *meno* per andare in basso

### PROVA

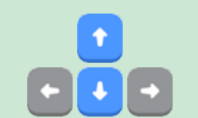

Premi i tasti freccia su e freccia giù sulla tastiera

# Cambia Costume

Anima uno sprite quando ci clicchi sopra

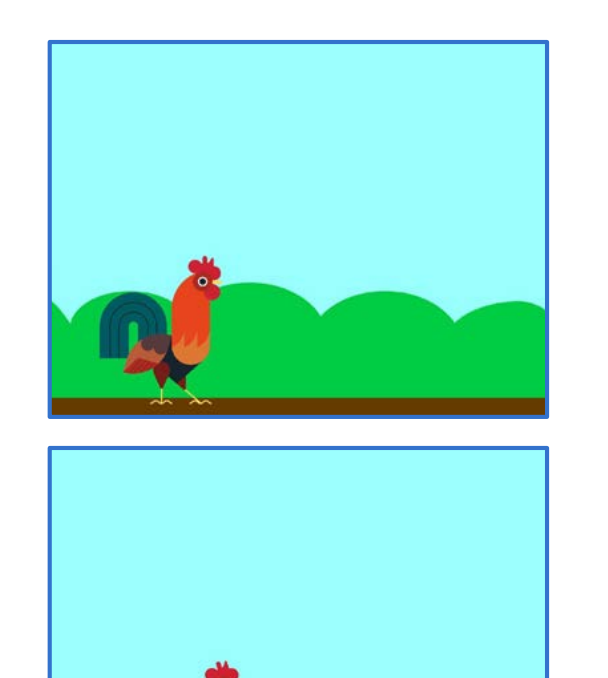

### Cambia Costume

scratch.mit.edu

#### PER INIZIARE

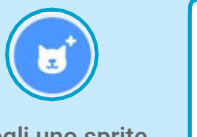

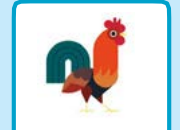

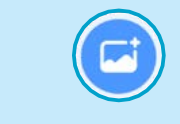

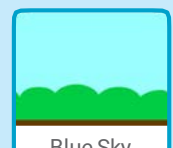

Scegli uno sprite Rooster | Scegli uno sfondo | Blue Sky

#### AGGIUNGI QUESTE ISTRUZIONI

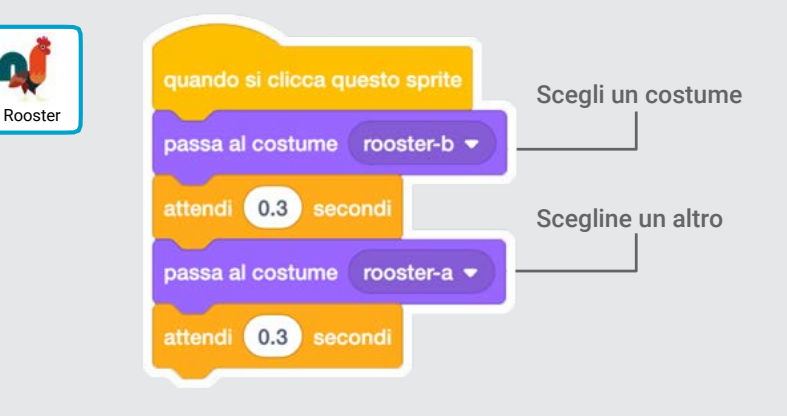

#### PROVA

Clicca sul tuo sprite

Immagina un Mondo

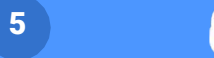

### Scivola da Qui a Lì

#### Fai muovere uno sprite da un punto a un altro

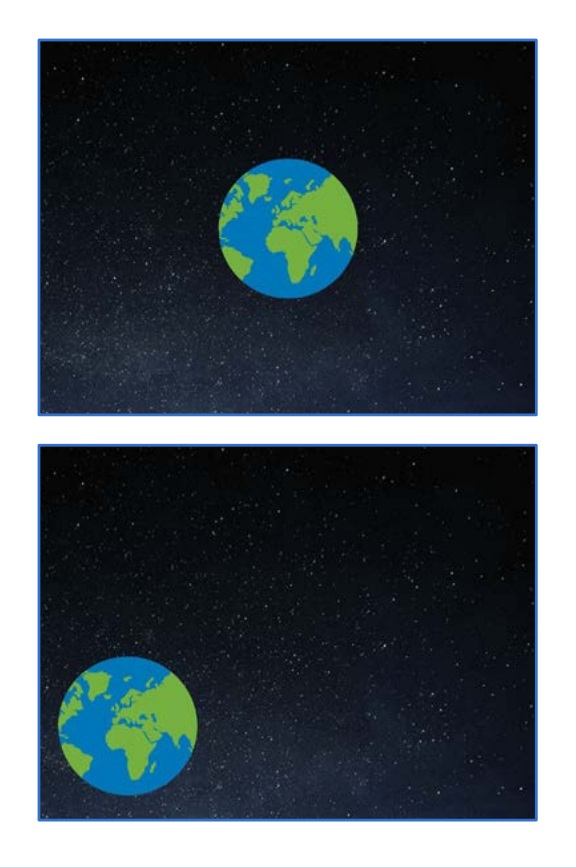

 $6 \overline{6}$ 

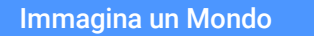

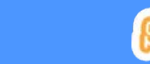

### Scivola da Qui a Lì

scratch.mit.edu

#### PER INIZIARE

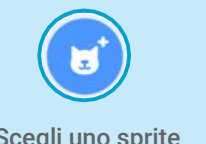

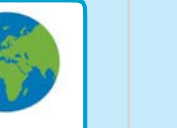

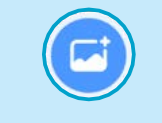

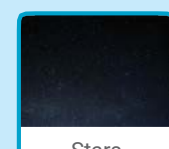

Scegli uno sprite | Earth | Scegli uno sfondo | Stars

### AGGIUNGI QUESTE ISTRUZIONI

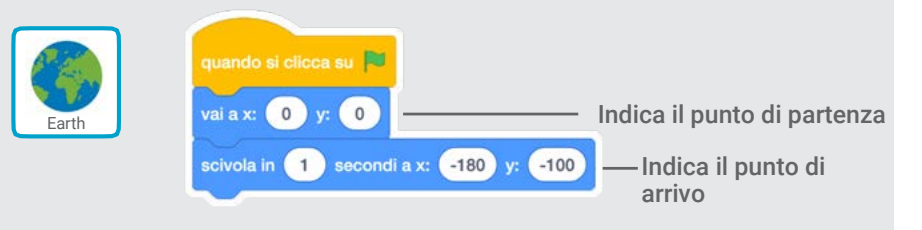

#### PROVA

Clicca la bandierina verde per iniziare

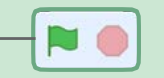

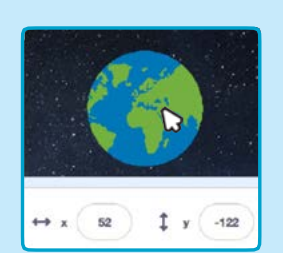

#### SUGGERIMENTO

Quando muovi uno sprite, i numeri della x e della y cambiano.

x è la posizione orizzontale (destra-sinistra) y è la posizione verticale (alto-basso)

# Cambia Dimensione

Cambia la dimensione di uno sprite quando ci clicchi sopra

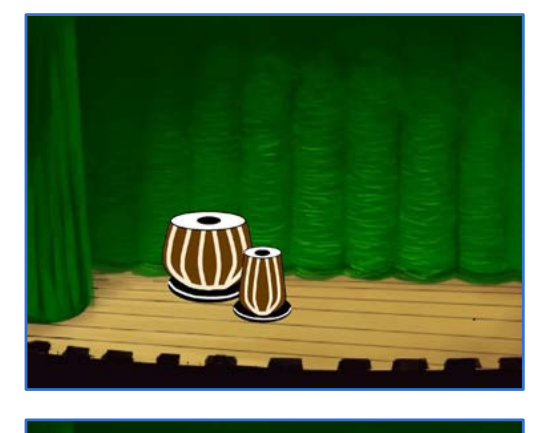

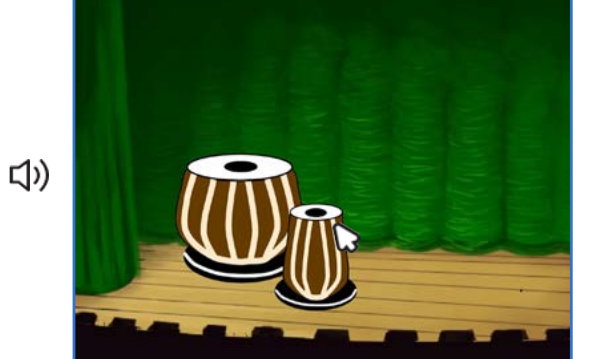

 $\overline{7}$ 

Immagina un Mondo 7

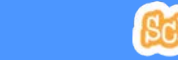

## Cambia Dimensione

scratch.mit.edu

#### PER INIZIARE

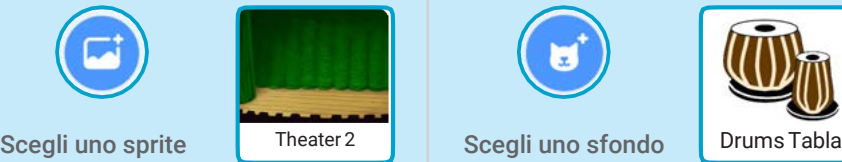

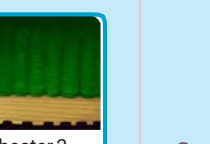

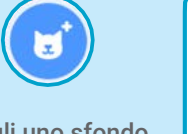

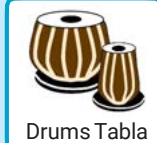

#### AGGIUNGI QUESTE ISTRUZIONI

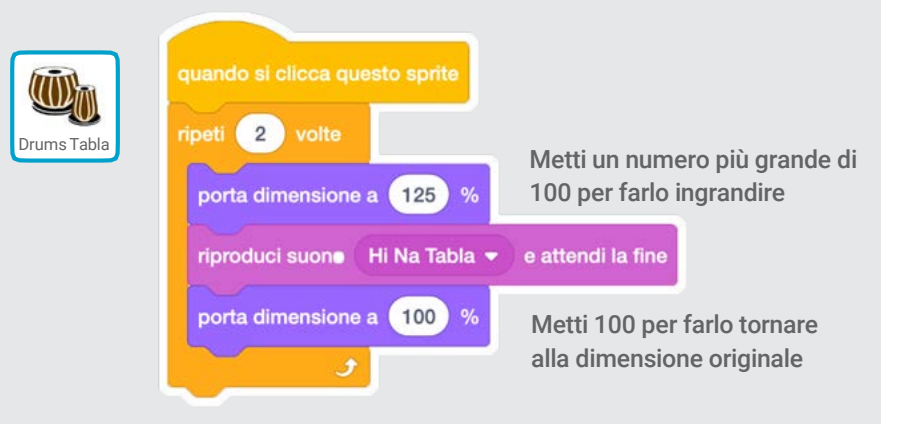

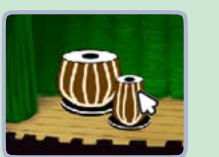

#### PROVA

Clicca sul tuo sprite

# Cambia Sfondi

#### Modifica la scena cambiando lo sfondo

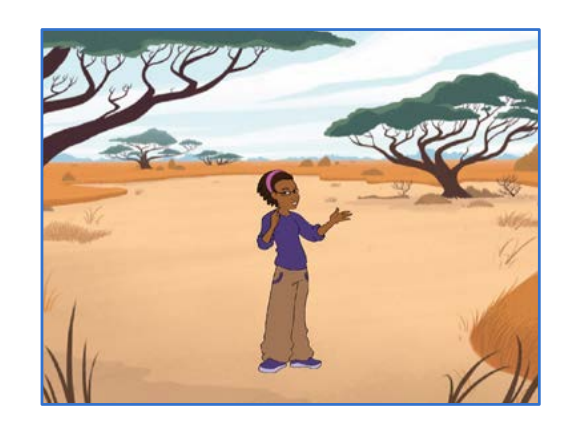

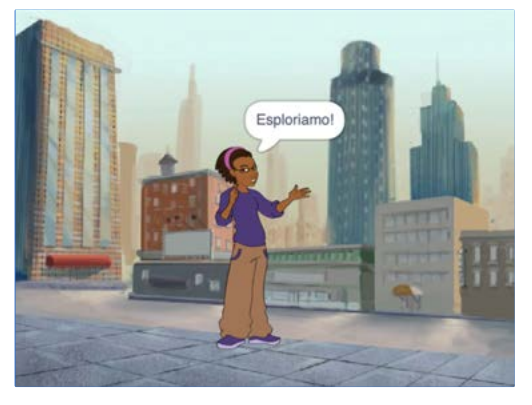

 $\overline{\mathbf{8}}$ 

### Cambia Sfondi

scratch.mit.edu

#### PER INIZIARE

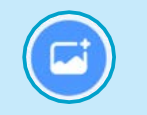

Scegli due sfondi

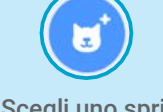

Scegli uno sprite

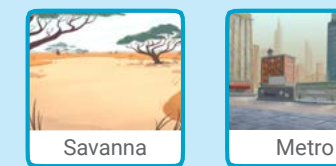

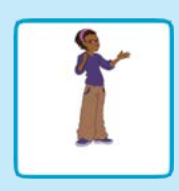

#### AGGIUNGI QUESTE ISTRUZIONI

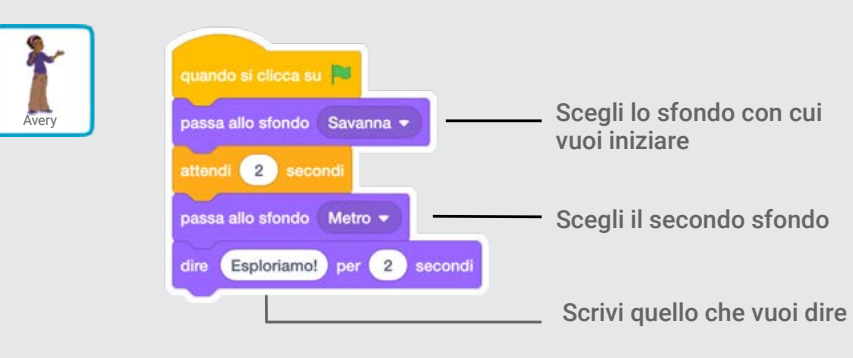

#### PROVA

Clicca sulla bandierina verde per iniziare

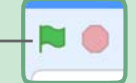

Immagina un Mondo

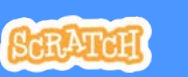

# Aggiungi un Suono

Aggiungi la tua voce o altri suoni al tuo progetto

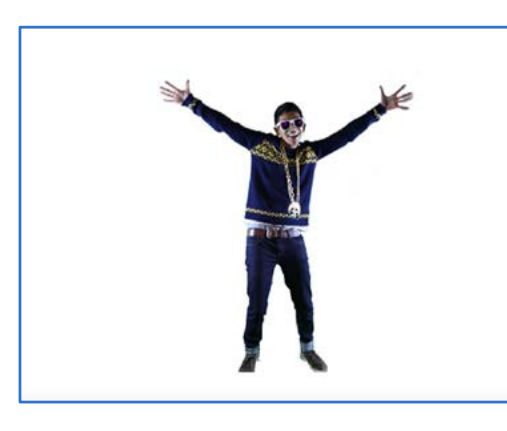

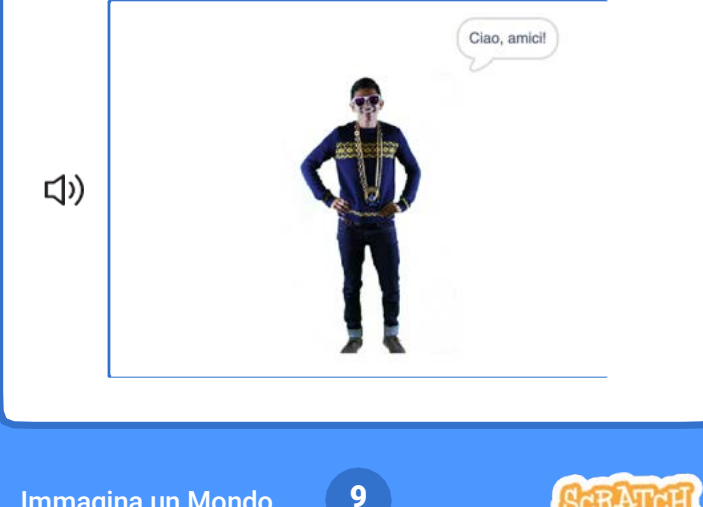

Immagina un Mondo 9

## Aggiungi un Suono

scratch.mit.edu

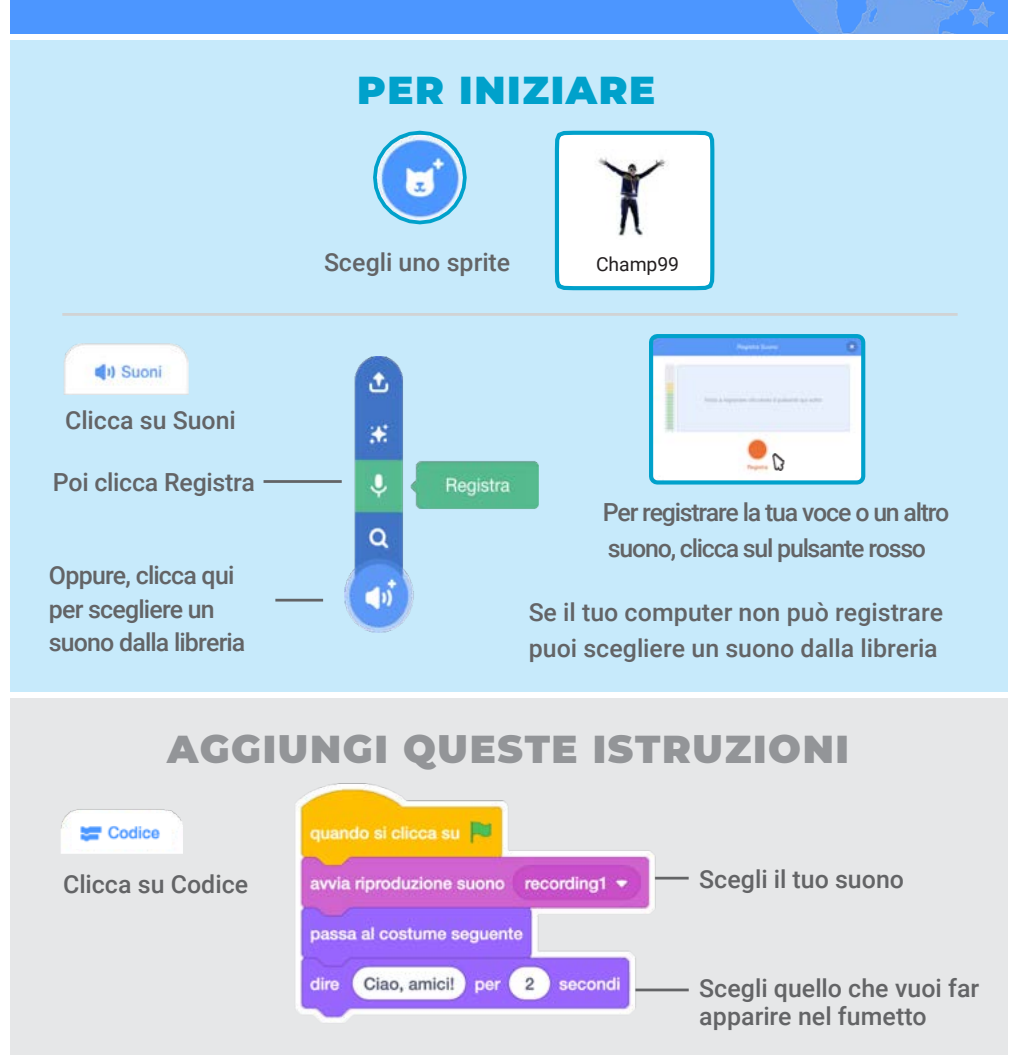

#### PROVA

Premi la bandierina verde per iniziare

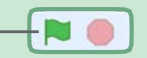